[www.dewi.pl](http://www.dewi.pl/) e-mail: [dewi@dewi.pl](mailto:dewi@dewi.pl)

## Instrukcja programu do drukarki RIBBON EDITION

## **Instalacja programu:**

1. Podłączyć drukarkę do komputera kablem LPT (lub USB) oraz do prądu za pomocą zasilacza znajdującego się w zestawie.

2. Założyć szarfę o szerokości 10cm (ta szerokość jest ważna tylko przy aktywacji programu gdyż na węższej szarfie może nie być widoczny cały kod). Można użyć szarfy jedwabnej, której fragment dołączony jest do drukarki.

3. Zainstalować film transferowy do drukarki (podczas zakładania szarfy i filmu transferowego można posłużyć się rysunkiem pomocniczym zamieszczonym na wewnętrznej stronie pokrywy drukarki).

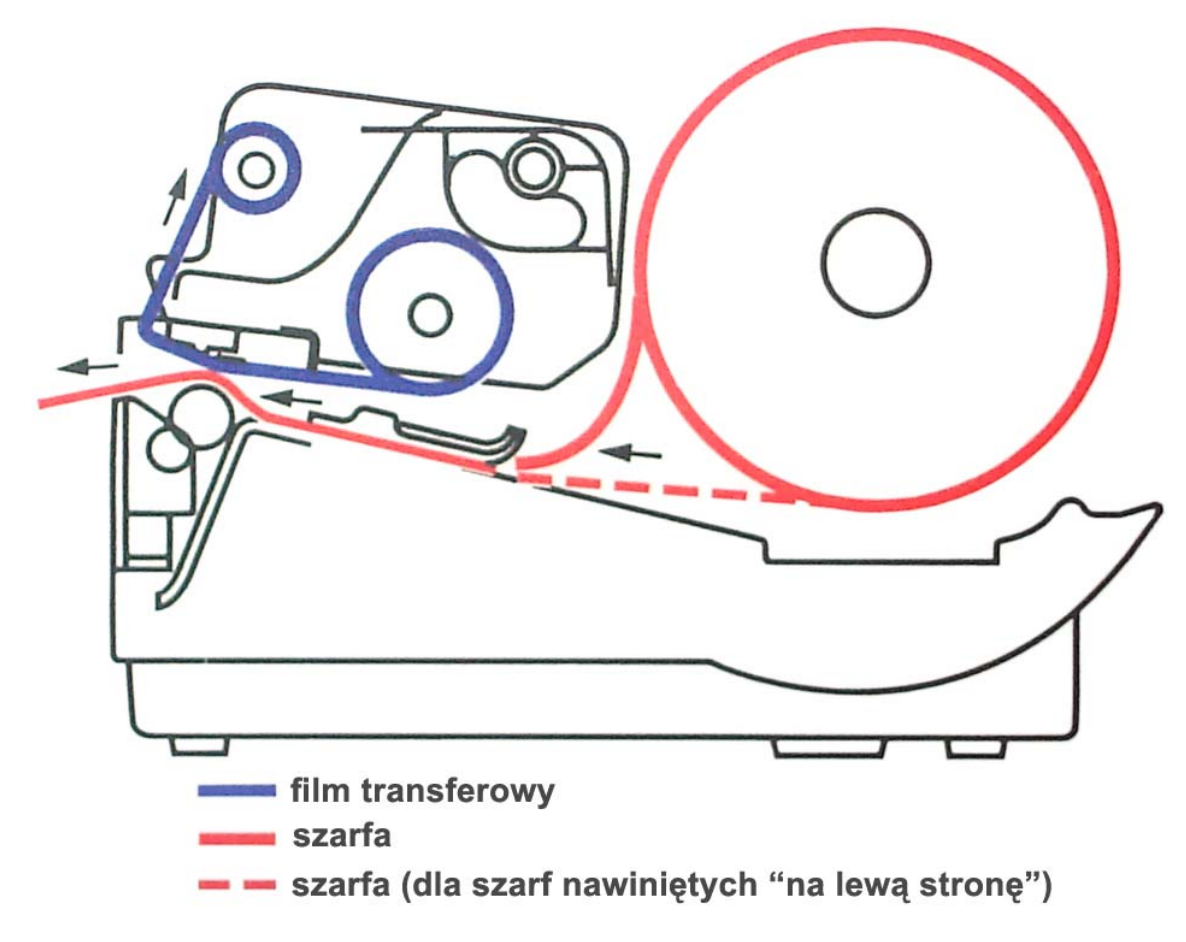

4. Zamknąć i zapiąć dokładnie głowicę drukarki !

**UWAGA !** *Podczas zapinania powinno być wyraźnie słyszalne kliknięcie zatrzasków po obu stronach ! Podczas zakładania filmu transferowego i szarfy lub podczas gdy jest podniesiony moduł głowicy nie należy dotykać głowicy drukarki.*

5.Włączyć zasilanie drukarki (przełącznik z prawej strony drukarki). Po chwili od włączenia przycisku zasilania obydwie diody powinny zaświecić się ciągłym świeceniem.

6. Włożyć płytę CD z programem do napędu komputera i skopiować folder "Ribbon Edition" z płyty na twardy dysk komputera np. na dysk C. Można również skopiować zawartość foldera "Ribbon Edition" (folder i 7 plików) do dowolnego foldera utworzonego przez siebie na twardym dysku komputera.

Po skopiowaniu wyjąć płytkę CD z napędu.

**UWAGA !** *Nie uruchamiać programu do drukowania szarf z płytki cd !!! Program musi być skopiowany, aktywowany i uruchamiany z dysku twardego komputera !!!* 

7. Wejść do skopiowanego na dysku twardym folderu "Ribbon Edition" i uruchomić "dotnetfx.exe" co rozpocznie instalację potrzebnego podprogramu. Należy tutaj zatwierdzać wszystkie komunikaty łącznie z "zakończ".

8. Wejść do folderu "printer drivers" i uruchomić "install driver.exe" a następnie cierpliwie poczekać na zakończenie instalacji sterownika.

9. Wrócić do folderu "Ribbin Edition" i uruchomić "Printing ribbons.exe" **UWAGA !** ZANIM POJAWI SIĘ OKIENKO AKTYWACJI MOŻE UPŁYNĄĆ KILKANAŚCIE SEKUND, NALEŻY WIĘC CIERPLIWIE CZEKAĆ NA POJAWIENIE SIĘ OKIENKA AKTYWACJI.

10. Gdy pojawi się okienko aktywacji należy kliknąć "PRINT" co spowoduje wydrukowanie na szarfie kodów (pierwszy kod składa się z sześciu znaków a drugi z dziewięciu). Należy je wpisać do odpowiednich okienek programu (krótszy do górnego, dłuższy do dolnego) i kliknąć "ACTIVATE", wtedy program jest gotowy do użycia.

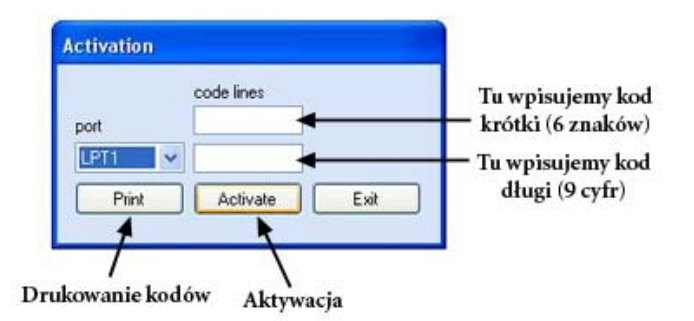

W przypadku podłączenia do łącza USB należy podczas aktywacji oraz pracy z programem wybrać ustawienie portu drukarki "USB"

## **Uruchomienie programu i jego funkcje :**

W celu uruchomienia programu klikamy plik "**Printing Ribbons**", znajdujący się w folderze na twardym dysku komputera (nie uruchamiamy programu z płytki CD !!!) i czekamy cierpliwie na pokazanie się okna (czasami może to potrwać kilkanaście sekund).

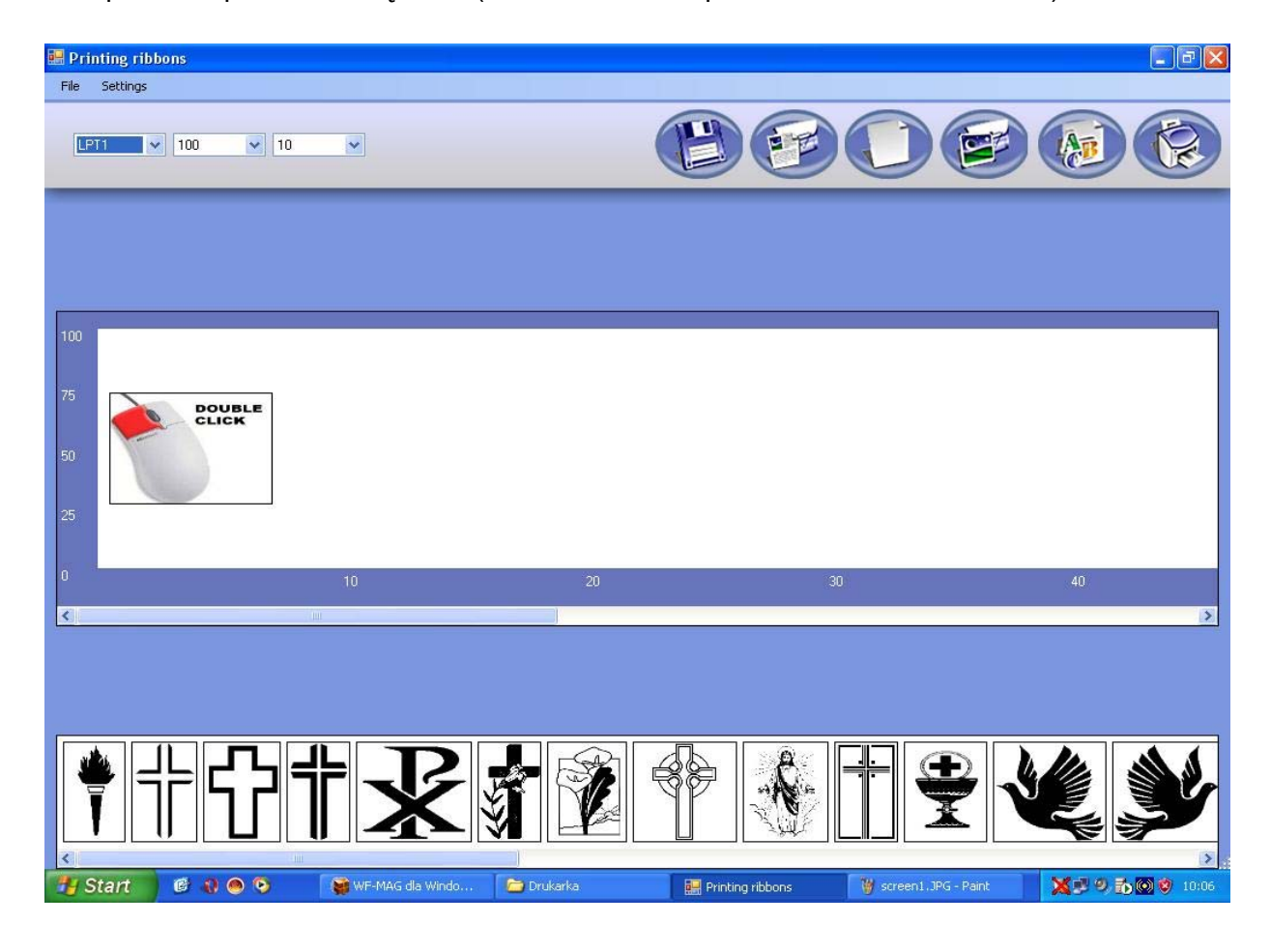

od lewej:

- 1. Port drukarki (LPT)
- 2. Szerokość szarfy
- 3. Ustawienie temperatury głowicy
- 4. Zapisanie tekstów szarf.
- 5. Otworzenie zapisanych tekstów szarf.
- 6. Otwarcie nowej szarfy.
- 7. Otwarcie importu obrazków.
- 8. Otwarcie nowego pola tekstowego.
- 9. Drukowanie szarfy.

Poniżej widzimy białe pole będące podglądem wykonywanej szarfy.

Pasek posiada podziałkę szerokości szarfy (w zależności od wybranej) oraz w długości. Aby zobaczyć niewidoczną na ekranie część szarfy przesuwamy myszką pasek pod polem szarfy.

Na dole znajdują się gotowe elementy graficzne, które możemy dodać do szarfy poprzez dwukrotne kliknięcie na którykolwiek z nich.

Aby zobaczyć na ekranie wszystkie dostępne elementy graficzne przesuwamy myszką pasek pod polem elementów graficznych.

## **Przygotowanie i drukowanie szarfy:**

Podczas każdego uruchomienia programu widzimy na pasku szarfy okienko z myszką.

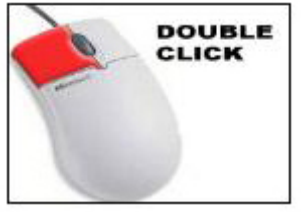

Jest to pierwsze pole tekstowe do wpisania treści szarfy, należy więc dwukrotnie kliknąć na to okienko. Może się wtedy pojawić okienko ostrzeżenia proszę więc nacisnąć **CONTINUE.** 

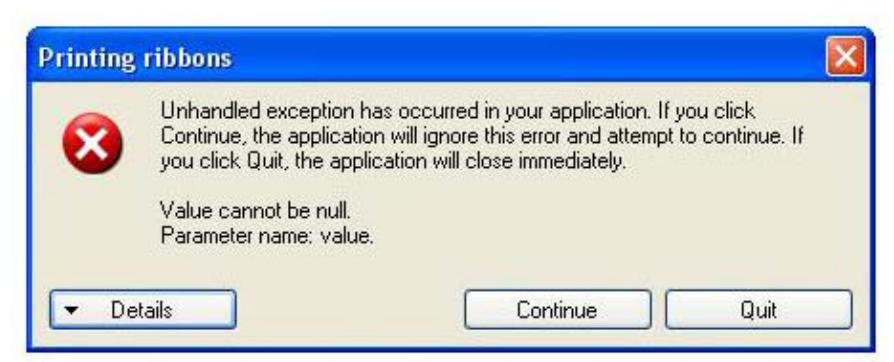

Otwiera się okno wyboru czcionki i wpisywania tekstu.

Wybieramy krój czcionki napisu z listy czcionek, możemy również ustawić jej pogrubienie, pochylenie lub podkreślenie wciskając odpowiednio **B , I , U**.

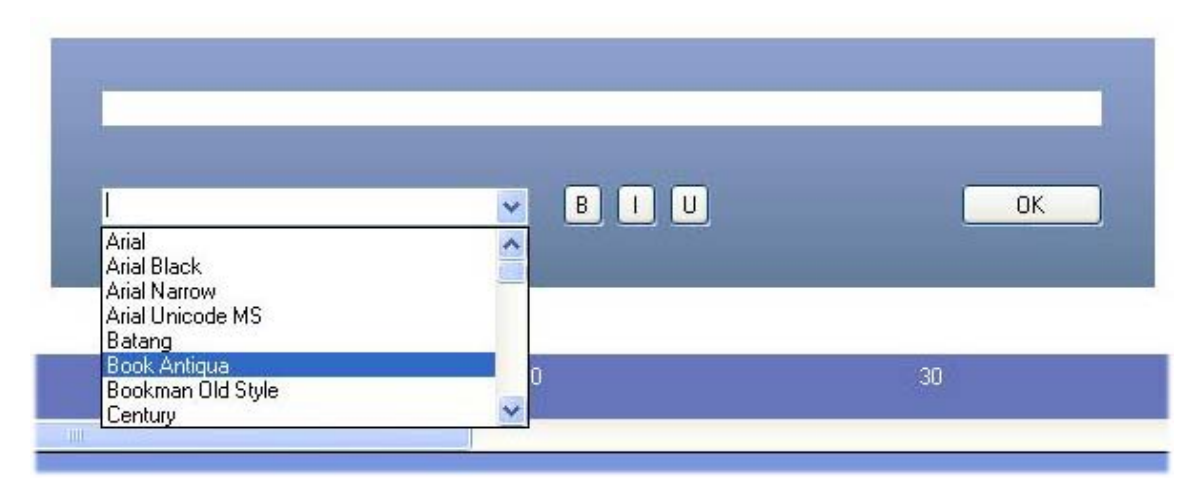

Następnie w pole tekstu powyżej wpisujemy treść szarfy i naciskamy **OK**.

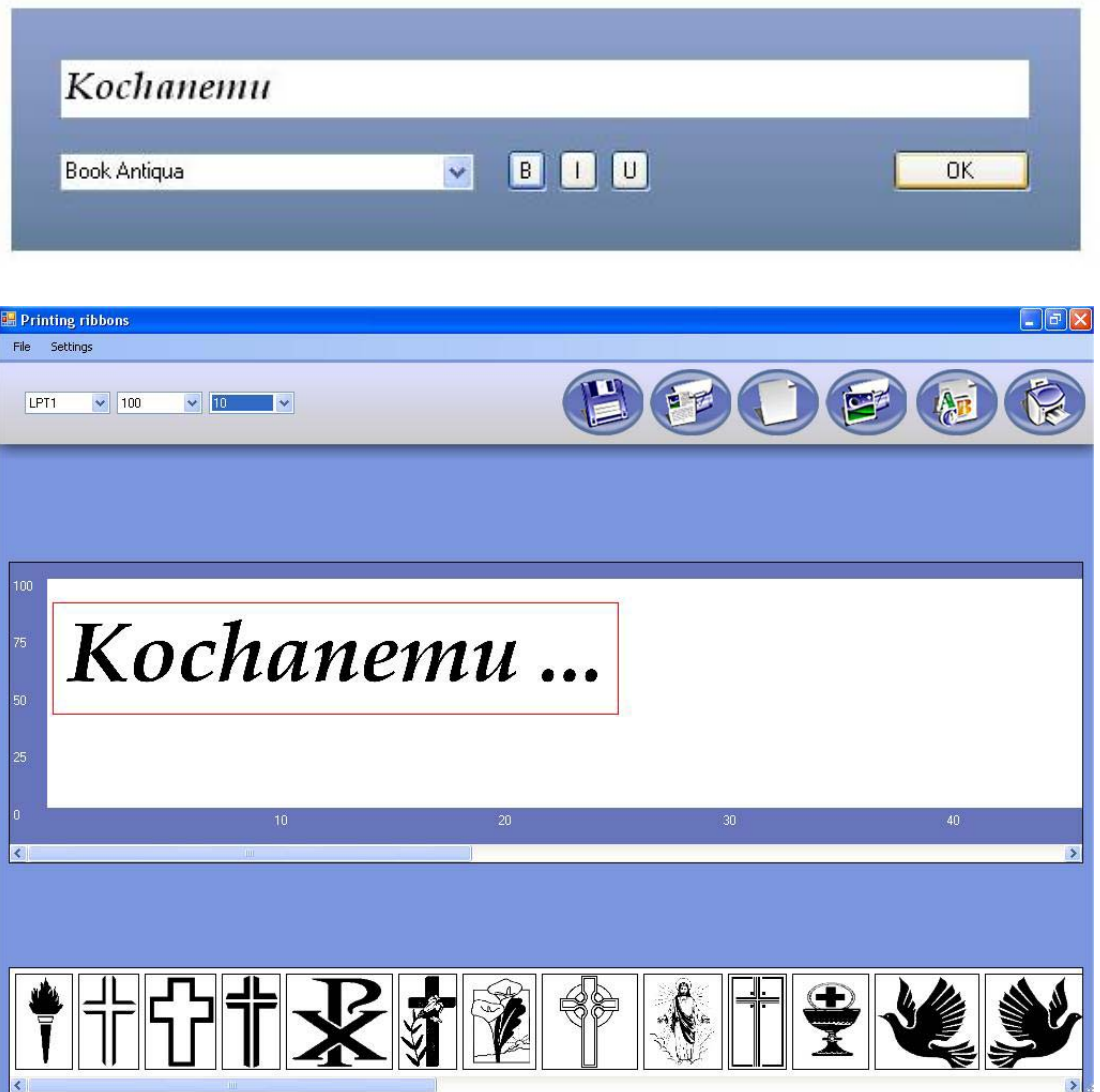

Widzimy pierwotne pole tekstowe, które należy powiększyć do żądanego rozmiaru. Aby powiększyć tekst klikamy na dolny-prawy róg pola tekstowego i trzymając przycisk myszki ciągniemy pole tekstowe do uzyskania potrzebnej wielkości. Aby przesunąć całe pole tekstowe klikamy na środek pola tekstowego i trzymając przycisk myszy przesuwamy je we właściwe miejsce.

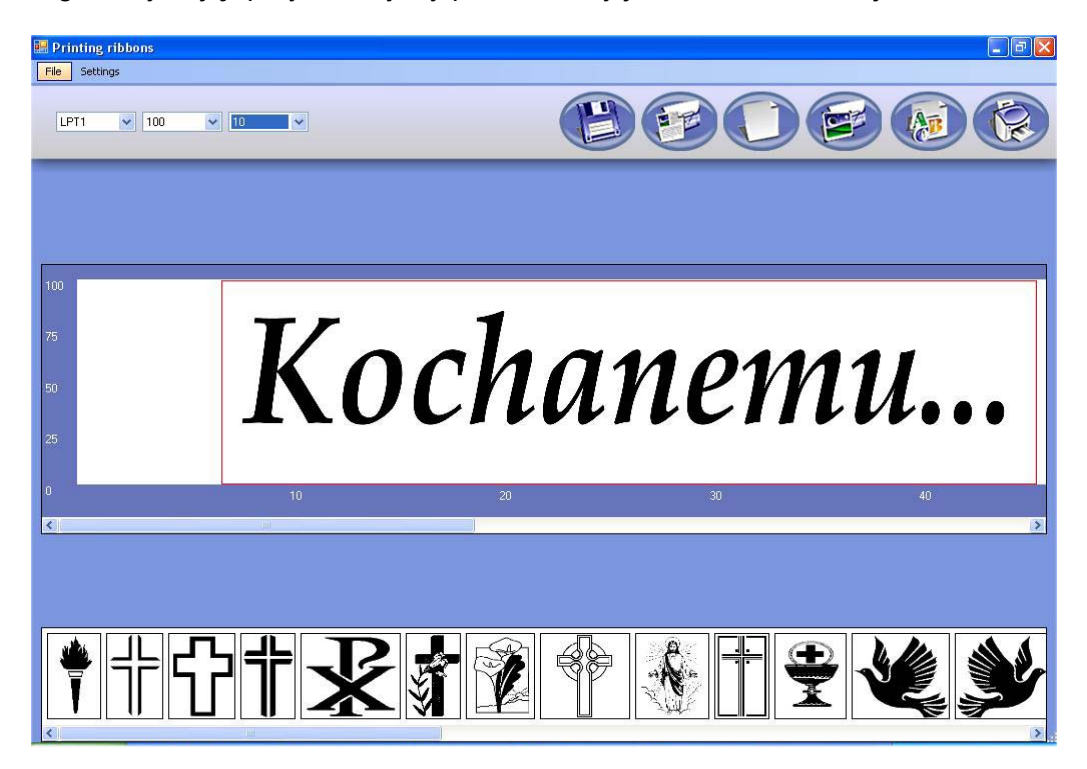

Aby wstawić grafikę klikamy dwukrotnie na żądany obrazek na dole ekranu, a kiedy pokaże się on na pasku szarfy możemy przesunąć go we właściwe miejsce klikając na jego środek a następnie trzymając przycisk myszy przesuwamy go w odpowiednie miejsce.

Aby powiększyć obrazek klikamy na prawy-dolny róg pola obrazka i trzymając przycisk myszki ciągniemy do uzyskania potrzebnej wielkości i kształtu.

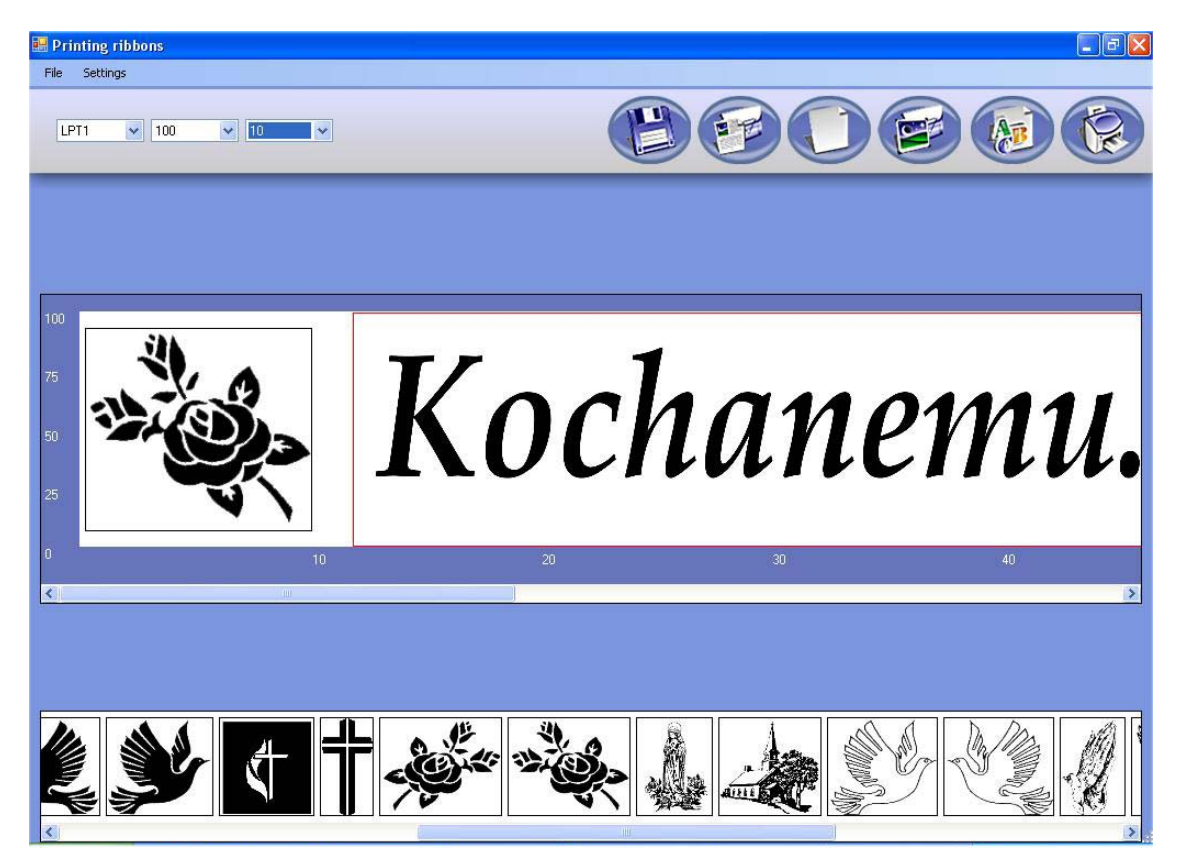

Gotowy wzór szarfy możemy zapisać, aby móc korzystać z niego wiele razy bez ponownego wpisywania lub modyfikować. W tym celu klikamy ikonę zapisywania, a w otwartym okienku wybieramy lokalizację, nadajemy nazwę wzoru i klikamy **ZAPIS**.

Aby otworzyć utworzone wcześniej wzory szarf klikamy na ikonę otwierania, wybieramy w okienku zapisany wcześniej wzór szarfy i klikamy **OTWÓRZ**. Możemy teraz drukować od razu wcześniej utworzony wzór szarfy lub dokonać jego modyfikacji.

Standardowa temperatura wydruku to 8 do 10 ! (dla szarf jedwabnych). Dla szarf z gotowym rantem należy zwiększyć temperaturę nawet do 14. Dla innych typów szarf temperaturę należy dobrać indywidualnie.

Życzymy miłego drukowania

W przypadku jakichkolwiek pytań prosimy o kontakt. Tel. (086) 271 03 60 w godz. 7.00 – 16.00